### **Enrolling in a VAB Training Course**

VAB Training via CourseSites by Blackboard

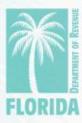

#### Overview

- This job aid covers how to enroll in VAB Training via CourseSites by Blackboard.
- This aid covers three different enrollment situations:

| En | rollment Situation:                                                                                | Pages: |
|----|----------------------------------------------------------------------------------------------------|--------|
| 1. | Participants who HAVE an existing Blackboard CourseSites account and are taking the SAME COURSE    | 3-9    |
| 2. | Participants who HAVE an existing Blackboard CourseSites account and are taking a DIFFERENT COURSE | 10-15  |
| 3. | Participants who DO NOT HAVE a Blackboard CourseSites account                                      | 16-23  |

 You may click on the name of the enrollment situation that applies to you to go straight to that set of instructions.

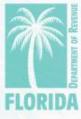

# If you already **HAVE** an existing Blackboard CourseSites account and are taking the **SAME COURSE**, then the following steps are for you.

| Step:                                | Page: |
|--------------------------------------|-------|
| 1. Follow link                       | 4     |
| 2. Navigate to login page            | 5     |
| 3. Navigate to courses               | 6     |
| 4. <u>Select your course</u>         | 7     |
| 5. Navigate to training modules page | 8     |
| 6. Complete training modules         | 9     |

You may click on the name of the step to go straight to that step or scroll through the job aid.

If this does **not** describe your enrollment situation, please click <u>here</u> to go back to the Overview page.

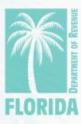

#### Step 1

Click on this link: VAB Training

The website should look like the image below.

| Blackboard                                                                      |  |
|---------------------------------------------------------------------------------|--|
| Username<br> <br>                                                               |  |
| Password                                                                        |  |
|                                                                                 |  |
| Sign In  Forgot Password?                                                       |  |
|                                                                                 |  |
| © 1997-2018 Blackboard Inc. All Rights Reserved.  Help Privacy and Terms of Use |  |
|                                                                                 |  |

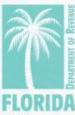

- Log in using the username and password that you created when you first signed up for an account.
- If you forgot your password, click "Forgot Your Password?" and follow the instructions on the screen.

| Blackboard       |
|------------------|
| Username         |
| Password         |
|                  |
|                  |
| Sign In          |
| Forgot Password? |
|                  |
|                  |

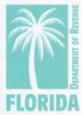

#### Step 3

Click on "Courses."

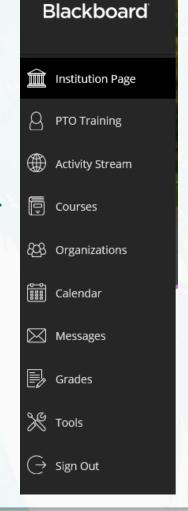

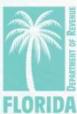

### Step 4

Click on the title of the course.

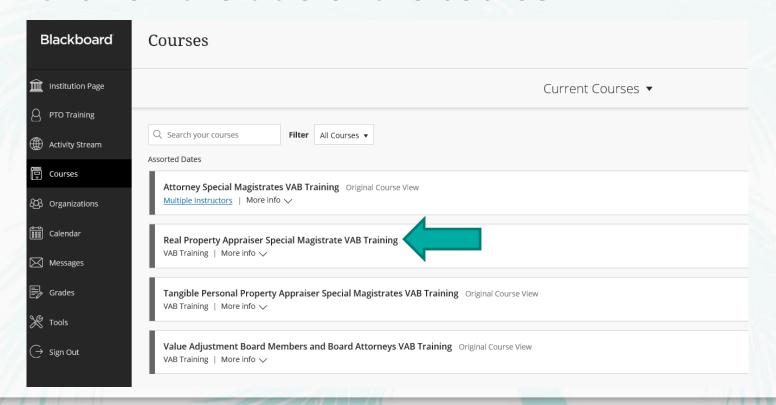

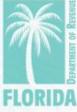

- The home page of the course will appear.
- Click on "20XX VAB Training" to view the modules page.

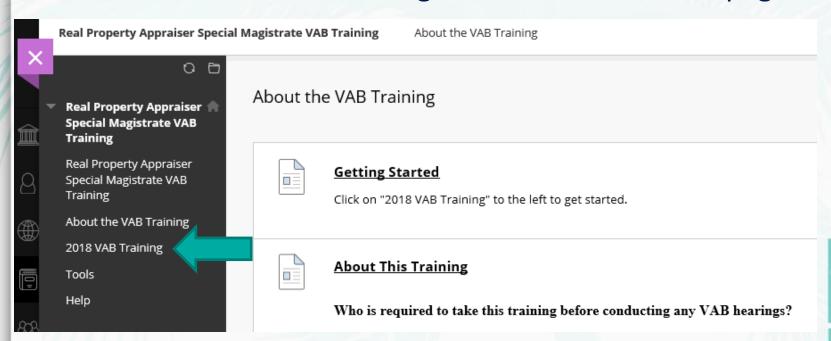

- This is the training modules page.
- Your screen should start with only "Module 1: Introduction and Overview" visible.
- After viewing each module, be sure to click the Mark Reviewed button. Then the next module will appear on your screen.

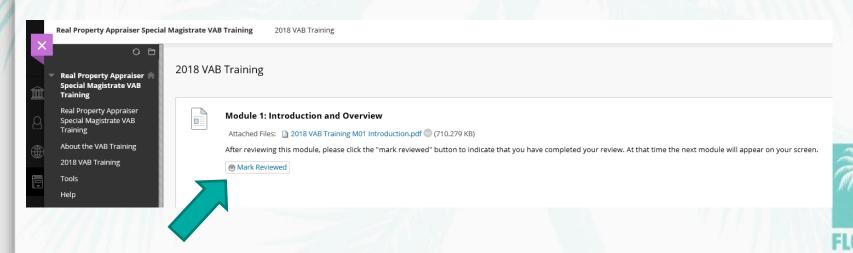

If you already **HAVE** an existing Blackboard CourseSites account and are taking a **DIFFERENT COURSE**, then the following steps are for you.

| Step:                                | Page: |
|--------------------------------------|-------|
| 1. <u>Select new course</u>          | 11    |
| 2. Navigate to login page            | 12    |
| 3. Log in to account                 | 13    |
| 4. Navigate to training modules page | 14    |
| 5. Complete training modules         | 15    |

You may click on the name of the step to go straight to that step or scroll through the job aid.

If this does **not** describe your enrollment situation, please click <u>here</u> to go back to the Overview page.

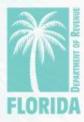

#### Step 1

- Click on the course you want to enroll in:
  - VAB Training for Attorney Special Magistrates
  - VAB Training for Real Property Appraiser Special Magistrates
  - VAB Training for Tangible Personal Property Appraiser Special Magistrates
  - VAB Training for Value Adjustment Board Members and Board Attorneys

The website should look like the image below:

| Blackboard coursestres |                                       |                           | Sign In |
|------------------------|---------------------------------------|---------------------------|---------|
|                        |                                       |                           |         |
|                        | Register for                          | CourseSites               |         |
|                        |                                       |                           |         |
|                        | Existing users may g  About You       |                           |         |
|                        | First Name                            | Last Name                 |         |
|                        | Type your first name                  | Type your last name       |         |
|                        | Email Address                         | Confirm Email Address     |         |
|                        | Type your email address               | Retype your email address |         |
|                        | Country                               |                           |         |
|                        | Select an option                      |                           |         |
|                        |                                       |                           |         |
|                        |                                       |                           |         |
|                        | Create an Account                     |                           |         |
|                        | Username (lowercase and numbers only) |                           |         |
|                        | Type your username                    |                           |         |
|                        | Password                              | Confirm Password          |         |
|                        | Type your password                    | Retype your password      |         |

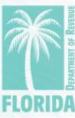

### Step 2

 Click "Sign In" or "Existing users may click this link to sign in."

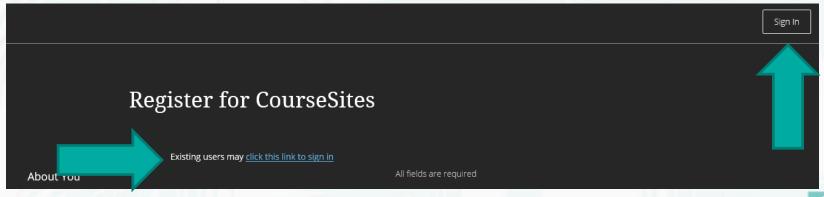

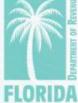

- Log in using the username and password that you created when you first signed up for an account.
- If you forgot your password, click "Forgot Your Password?" and follow the instructions on the screen.

| E | Blackboard <sup>®</sup> |  |
|---|-------------------------|--|
| U | sername                 |  |
| P | TOTraining              |  |
|   | assword                 |  |
|   | ••••••                  |  |
| _ |                         |  |
| L | Sign In                 |  |
|   | Forgot Password?        |  |
|   |                         |  |
| € |                         |  |

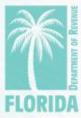

- The home page of the course will appear.
- Click on "20XX VAB Training" to view the modules page.

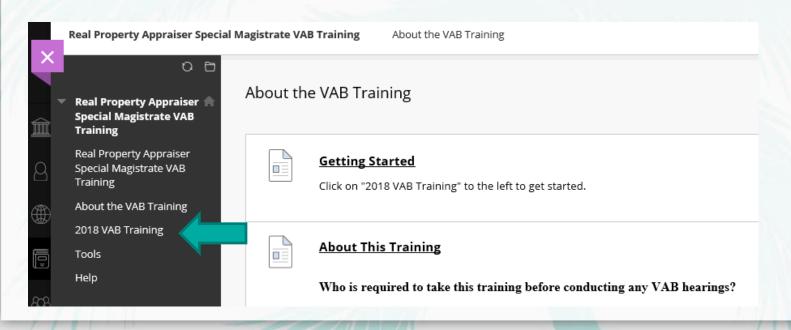

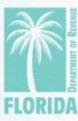

- This is the training modules page.
- Your screen should start with only "Module 1: Introduction and Overview" visible.
- After viewing each module, be sure to click the Mark Reviewed button. Then the next module will appear on your screen.

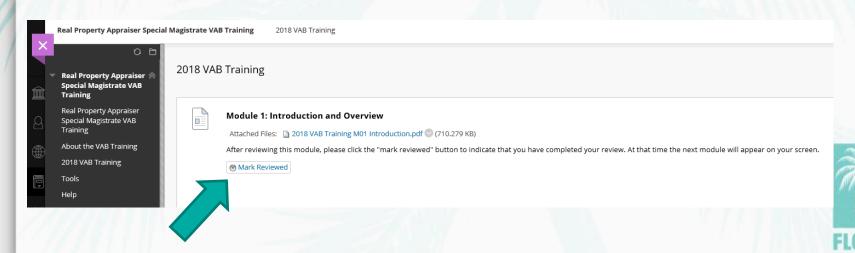

# If you **DO NOT HAVE** a Blackboard CourseSites account, then the following steps are for you.

| Step:                                | Page: |
|--------------------------------------|-------|
| 1. <u>Select your course</u>         | 17    |
| 2. Register for account              | 18-19 |
| 3. Log in                            | 20    |
| 4. <u>Choose course</u>              | 21    |
| 5. Navigate to training modules page | 22    |
| 6. Complete training modules         | 23    |

You may click on the name of the step to go straight to that step or scroll through the job aid.

If this does **not** describe your enrollment situation, please click <u>here</u> to go back to the Overview page.

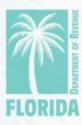

#### Step 1

- Click on the course below you want to enroll in:
  - VAB Training for Attorney Special Magistrates
  - VAB Training for Real Property Appraiser Special Magistrates
  - VAB Training for Tangible Personal Property Appraiser Special Magistrates
  - VAB Training for Value Adjustment Board Members and Board Attorneys

The website should look like the image below:

| Blackboard coursesites |                                       |                           | Sign | 'n |
|------------------------|---------------------------------------|---------------------------|------|----|
|                        |                                       |                           |      |    |
|                        | Register for                          | CourseSites               |      |    |
|                        |                                       |                           |      |    |
|                        | Existing users may a About You        |                           |      |    |
|                        | First Name                            | Last Name                 |      |    |
|                        | Type your first name                  | Type your last name       |      |    |
|                        | Email Address                         | Confirm Email Address     |      |    |
|                        | Type your email address               | Retype your email address |      |    |
|                        | Country                               |                           |      |    |
|                        | Select an option                      |                           |      |    |
|                        |                                       |                           |      |    |
|                        |                                       |                           |      |    |
|                        | Create an Account                     |                           |      |    |
|                        | Username (lowercase and numbers only) |                           |      |    |
|                        | Type your usemame                     |                           |      |    |
|                        | Password                              | Confirm Password          |      |    |
|                        | Type your password                    | Retype your password      |      |    |

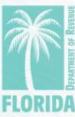

- Enter First Name, Last Name, and Email Address.
- Choose "United States" as the Country.
- Create a Username and Password. The username and password can be anything you choose.

|                                       | All fields are required   |
|---------------------------------------|---------------------------|
| About You                             | All ficials are required  |
| First Name                            | Last Name                 |
| Type your first name                  | Type your last name       |
| Email Address                         | Confirm Email Address     |
| Type your email address               | Retype your email address |
| Country                               |                           |
| Select an option                      |                           |
|                                       |                           |
|                                       |                           |
| Create an Account                     |                           |
| Username (lowercase and numbers only) |                           |
| Type your username                    |                           |
| Password                              | Confirm Password          |
|                                       |                           |

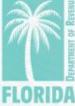

### Step 2 continued

- Click the box next to "Terms of Use".
- Click the box next to "I'm not a robot".
   Follow the on-screen instructions.

Verification

✓ Yes, I agree to the Terms of Use

— Yes, sign me up for emails with exclusive industry insights, upcoming events and webinars, and updates on Blackboard's products and services.

✓ I'm not a robot

— Robot 

— Submit

· Click "Submit".

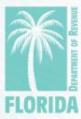

#### Step 3

Log in using the username and password that

you just created.

| Blackboard                                       |  |  |  |  |
|--------------------------------------------------|--|--|--|--|
| Username                                         |  |  |  |  |
| PTOTraining                                      |  |  |  |  |
| Password                                         |  |  |  |  |
| •••••                                            |  |  |  |  |
|                                                  |  |  |  |  |
| Sign In                                          |  |  |  |  |
| Forgot Password?                                 |  |  |  |  |
| Create an Account                                |  |  |  |  |
| © 1997-2018 Blackboard Inc. All Rights Reserved. |  |  |  |  |
| Help Privacy and Terms of Use                    |  |  |  |  |

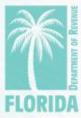

### Step 4

Click on the title of the course.

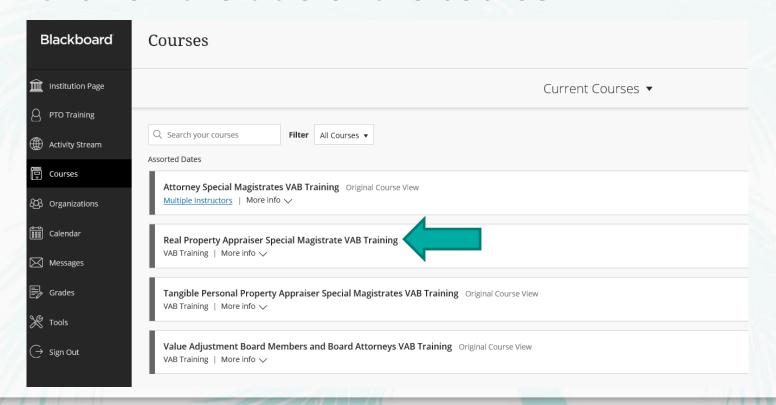

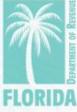

- The home page of the course will appear.
- Click on "20XX VAB Training" to view the modules page.

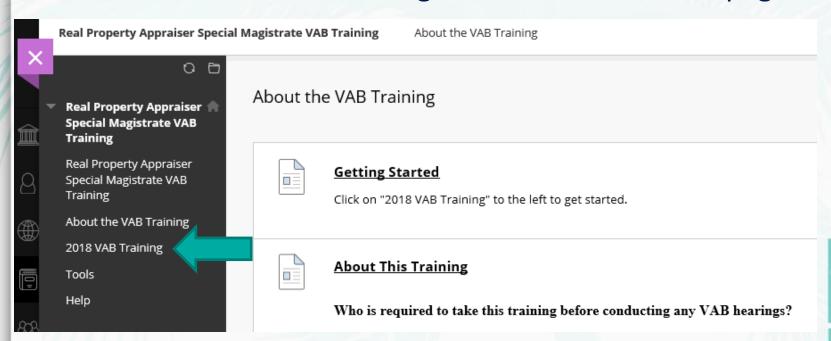

- This is the training modules page.
- Your screen should start with only "Module 1: Introduction and Overview" visible.
- After viewing each module, be sure to click the button. Then the next module will appear on your screen.

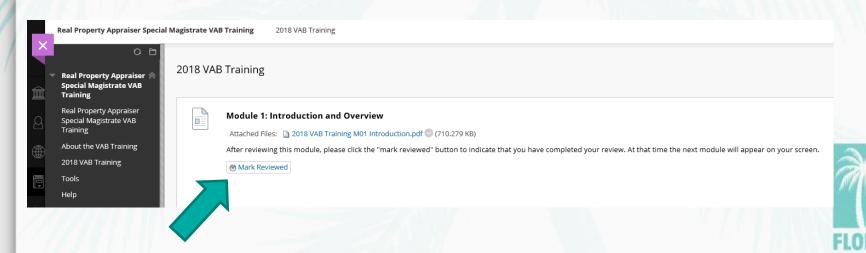

#### The End!

- If you have any issues with logging in, please contact the Blackboard CourseSites Customer Support <a href="here">here</a>.
- If you have any questions about VAB Training, please email

VABTraining@floridarevenue.com

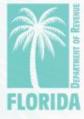